## **SchoolConnect Self Service Password Reset**

This document details how to use the SchoolConnect Self Service Password Reset webpage. This will be extremely valuable for users that forget their password or are locked out once the new password policies are implemented.

## **First Time Use - Create Your Security Questions**

- 1. Open a web browser and type the following link in the address bar  $\frac{\text{http://password.chinooksd.ca}}{\text{http://password.chinooksd.ca}}$
- 2. The Self Service Password page will appear.

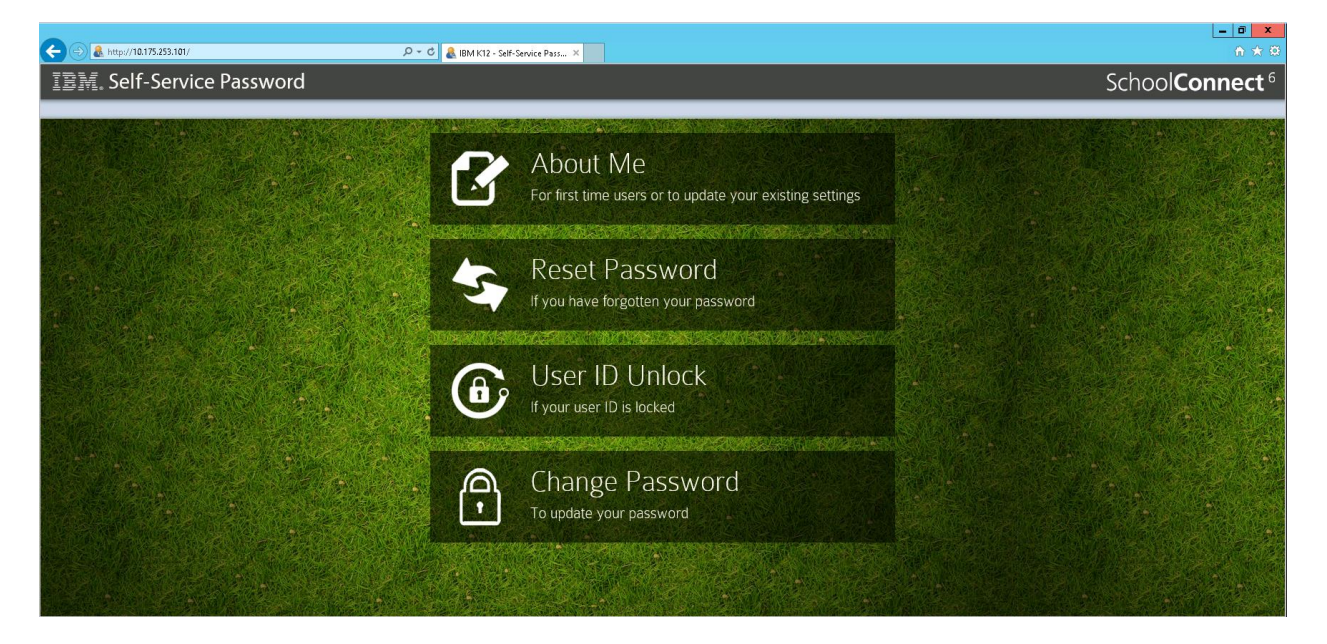

3. Click About Me to setup your security questions.

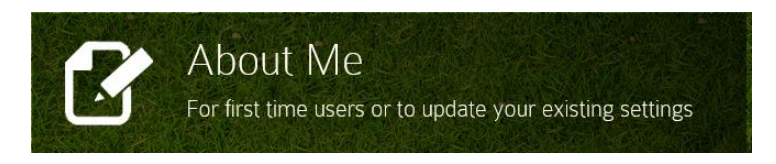

4. Enter your username and password, then click Login.

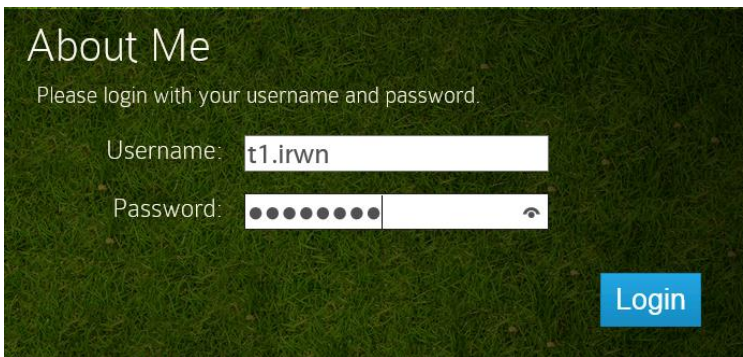

5. Select your desired security questions and fill in the answers. Click Register when finished.

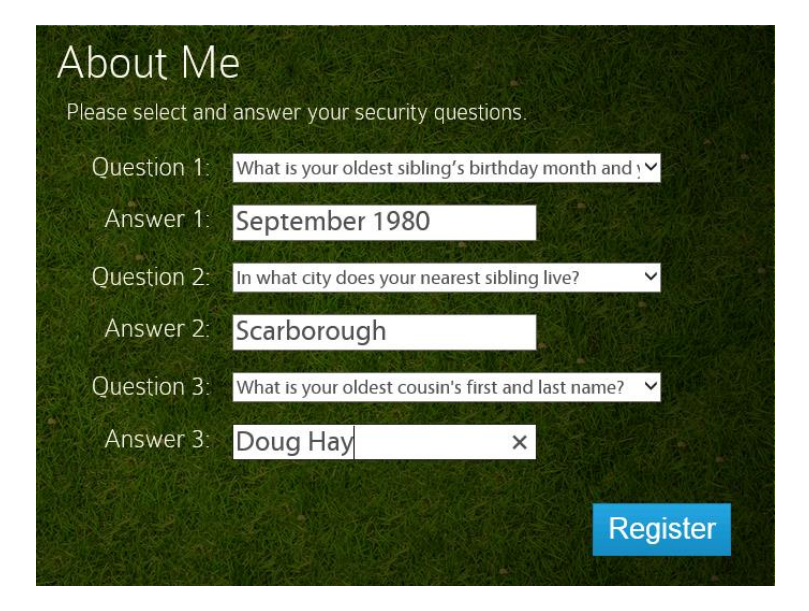

6. A message will confirm that your security questions have been entered. Click Close to return to the main screen.

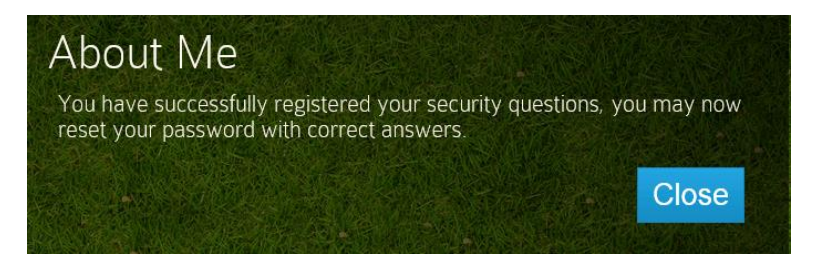

7. Click Reset Password.

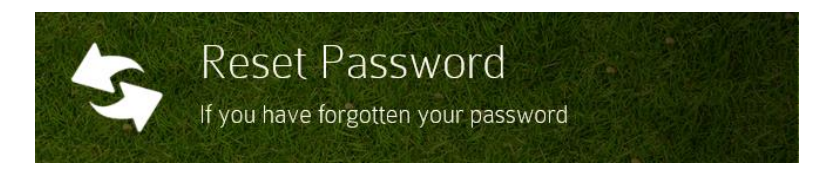

8. Enter your username and press the Enter button.

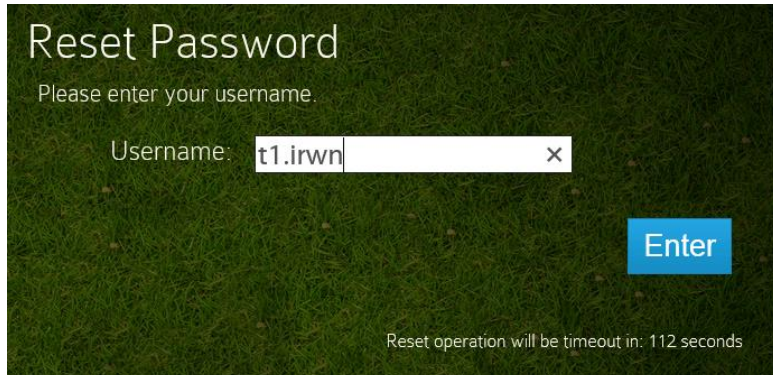

9. The Reset Password page will randomly select 2 of the 3 security questions that you created earlier to challenge you with. Enter your responses and click Submit when ready.

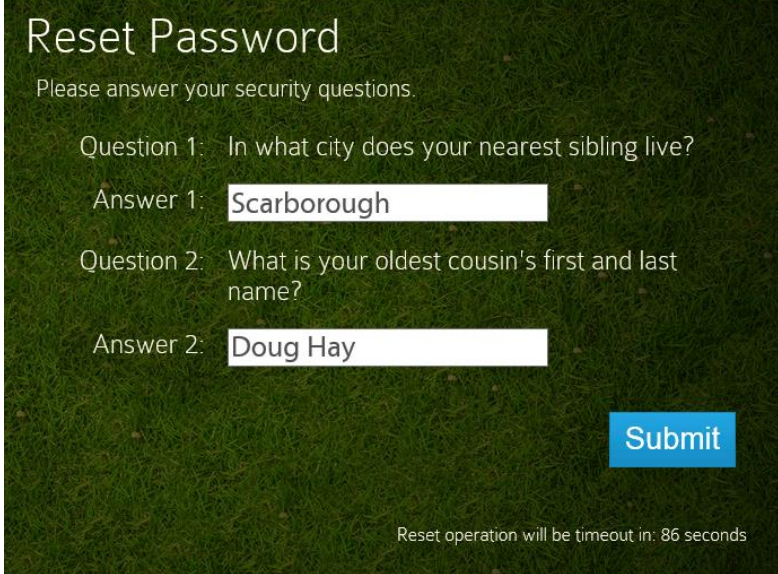

10. The Reset Password screen will appear. Here you will be prompted to enter your new password twice and then press Submit.

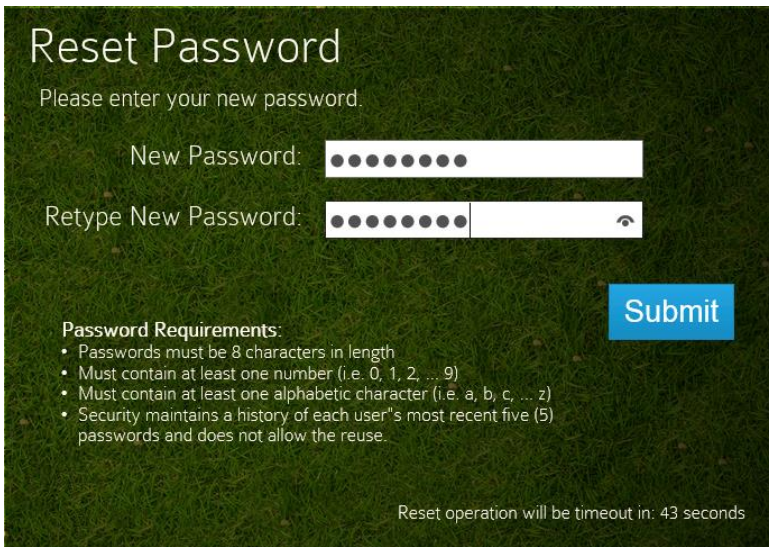

11. Your password has now been reset. You can try logging into a workstation or the portal with your new password to verify that it is working.

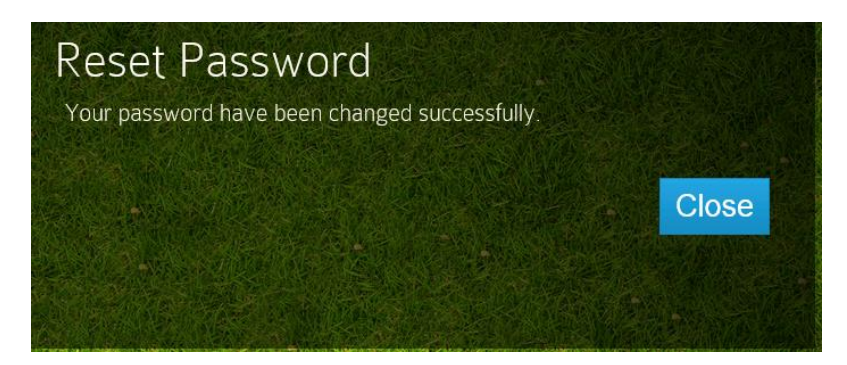